## **BENEFICIARY OUT REACH APP**

## **అప్ లాగిన్ అవ్వడం:**

a) Secretariat Employee యొక్క ఆధార్ సెంబర్ Authentication ద్వారా Beneficiary Out Reach App Login అవ్ాాలి.

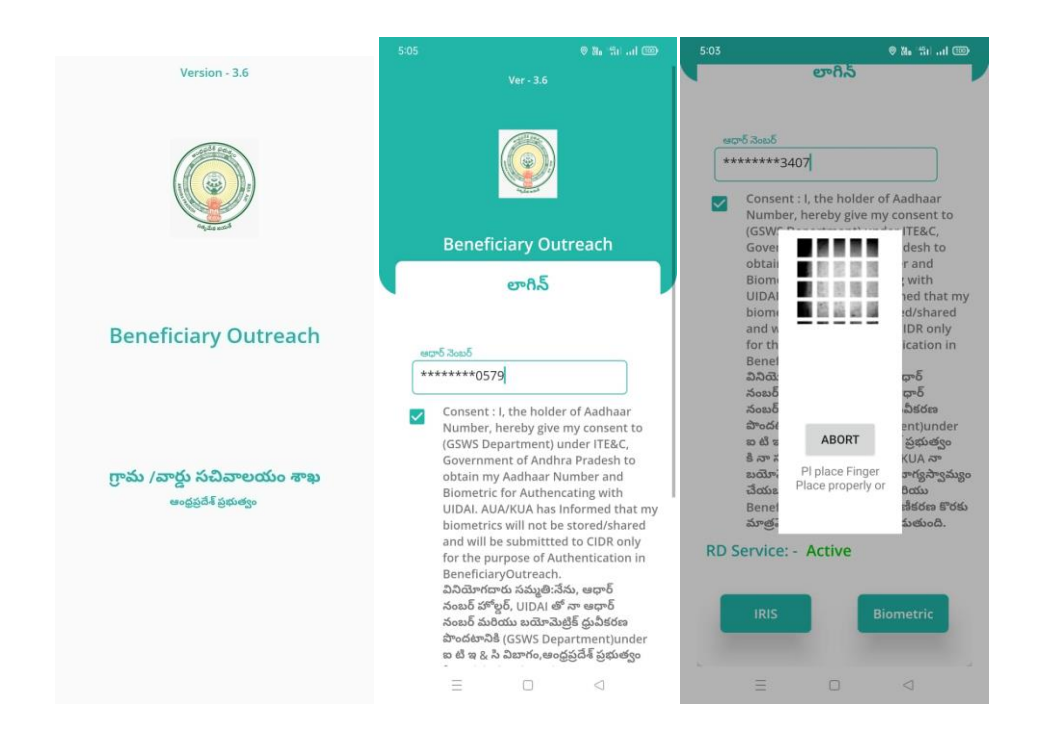

b) Secretariat Employee Beneficiary OutReach App లాగిన్ అయిన తరువ్ాత మీకు ఈ క్రింది విధంగా స్క్రీన్ కనిపిస్తుంది.

## **Home Screen :**

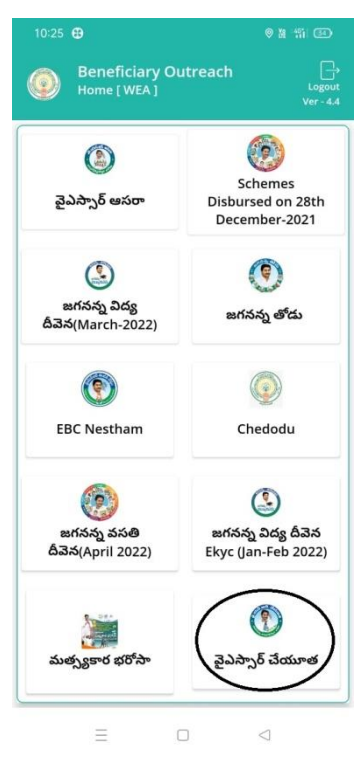

a) Home Screen లో వైఎస్సార్ చేయూత మీద క్లిక్ చేస్తే మీకు ఈ క్రింది విధంగా

స్క్రీన్ కనిపిస్తుంది.

**Beneficiary Acknowledgement :**

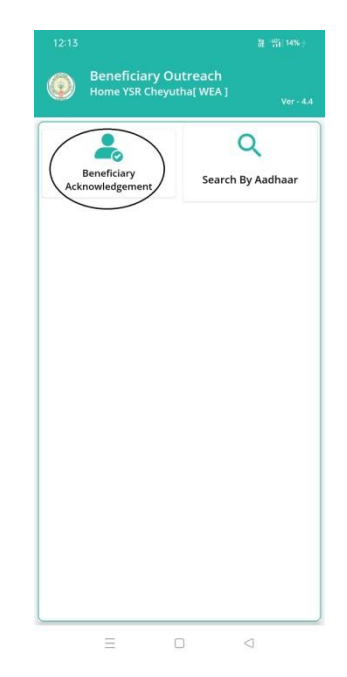

a) Secretariat Employee Home Screen లో వైఎస్సార్ చేయూత (Beneficiary

Acknowledgement) మీద క్లిక్ చేస్తే మీకు ఈ క్రింది విధముగా స్క్రీన్ కనిపిస్తుంది.

b) మీరు మీ యొక్క secratariat code మరియు cluster ID ని సెలెక్ట్ చేసుకుంటే List వస్తుంది.

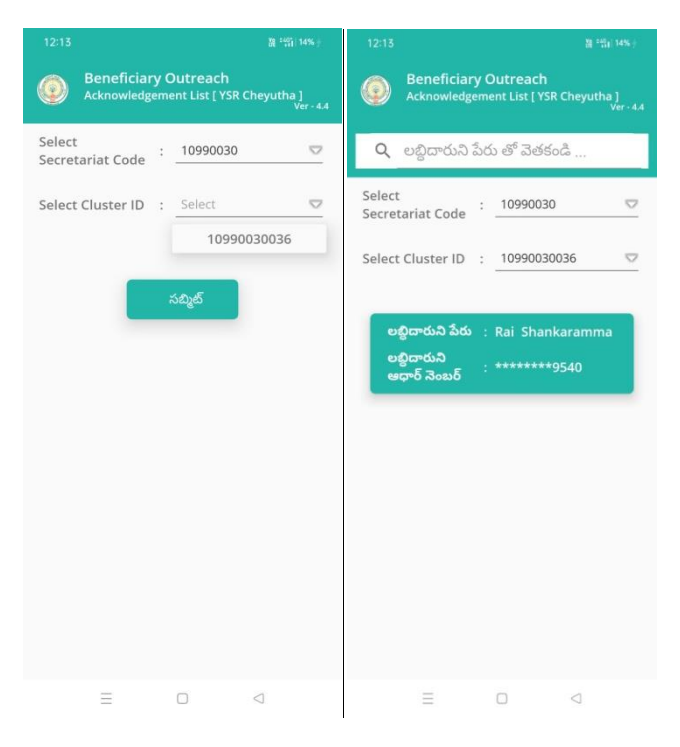

- c) List లో మీకు లబ్దిదారుని పేరు, లబ్దిదారుని ఆధార్ నెంబర్ వస్తాయి.
- d) మీరు List ని క్ిక్ చేస్కిన తరువ్ాత మీక్ు **Beneficiary Acknowledgement** స్క్రీన్ కనిపిస్తుంది.
- e) Secretariat Employee వైఎస్సార్ చేయూత (**Search By Aadhaar**) మీద క్లిక్ చేస్తే మీకు ఈ క్రింది విధముగా స్క్రీన్ కనిపిస్తుంది.

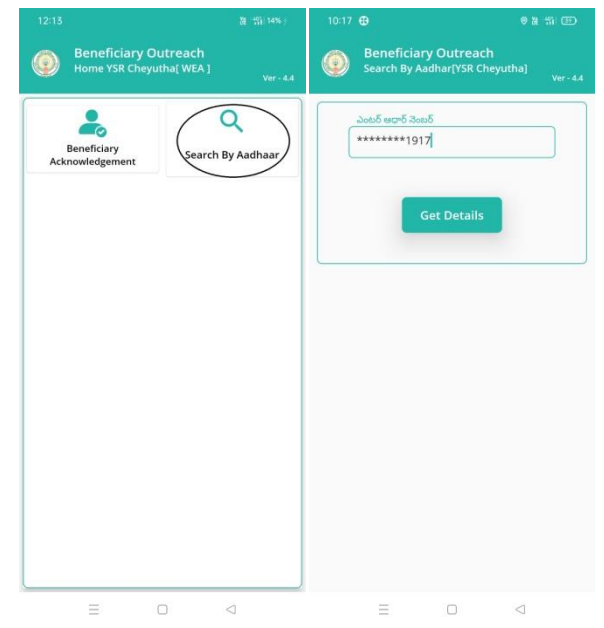

f) లబ్ది దారుని ఆధార్ నెంబర్ ని ఎంటర్ చేసి Get Details మీద క్లిక్ చేస్తే మీకు

Beneficiary Acknowledgement స్కీన్ కనిపిస్తుంది.

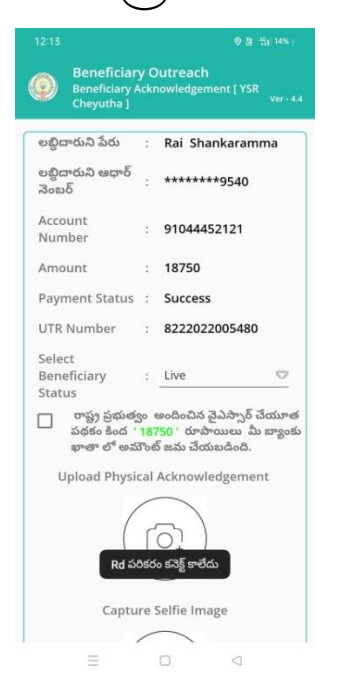

- g) **Beneficiary Acknowledgement** స్క్రీన్ లో లబ్దిద్ారుని పతరు, లబ్దిద్ారుని ఆధార్ న ెంబర్, Account Number, Amount, Payment Status, UTR Number, Select Beneficiary Status ఉెంటాయి.
- h) **Select Beneficiary Status** లో Live, Death ఆప్షన్ా క్లవు.

i) Select Beneficiary Status లో <mark>Live</mark> ఎంచుకున్నట్లు అయితే Physical

Acknowledgement, capture Selfie image, Beneficiary Authentication

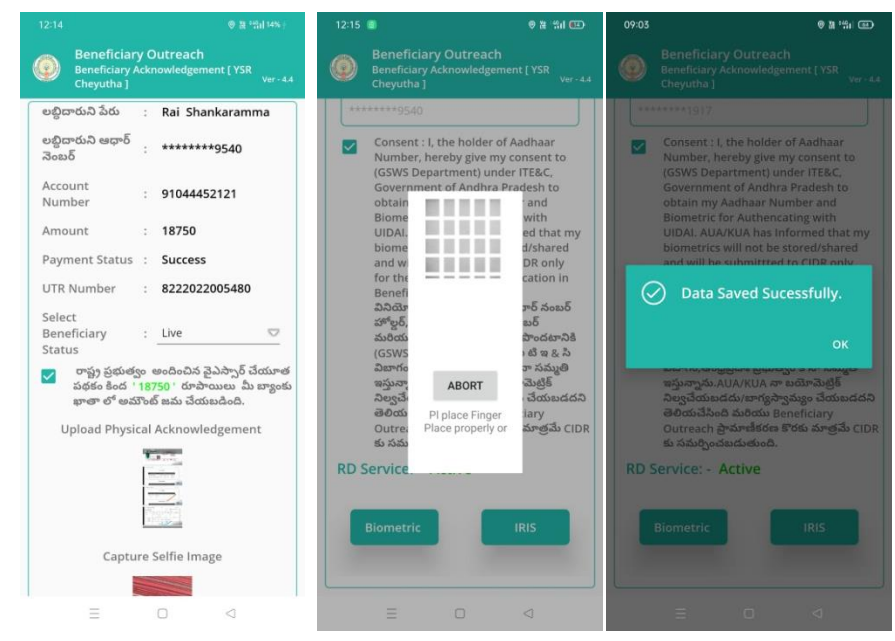

చేయాలి.

- <sub>j)</sub> రాష్ట్ర ప్రభుత్వం అందించిన వైఎస్సార్ చేయూత పథకం కింద '18,750' రూపాయిలు మీ బ్యాంకు ఖాతా లో అమౌంట్ జమ చేయబడింది అని సెలెక్ట్ చేసి, Upload Physical Acknowledgement దగ్గర Acknowledgement photo తీయాలి.
- k) Physical Acknowledgement photo తీస్కిన తరాాత capture Selfie image దగ్గర Selfie photo తీస్కోవ్ాలి.
- l) Selfie photo తీసుకున్న తర్వాత లబ్దిదారుని Authentication చేయాలి.
- m) లబ్దిదారుని Authentication చేసిన తర్వాత Data Saved Successfully అని మెసేజ్ వస్తుంది.
- n) Select Beneficiary Status లో <mark>Death</mark> ఎంచుకున్నట్లు అయితే మీకు ఈ క్రింది విధముగా స్క్రీన్ కనిపిస్తుంది.

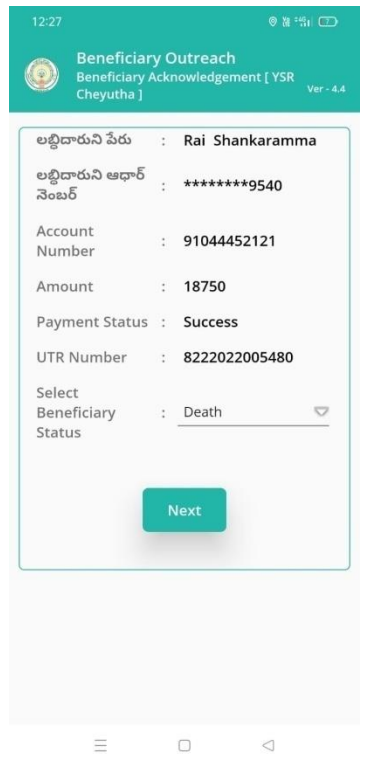

o) Select **Beneficiary** Status ని ఎెంచ్క్ుననతరాాత Secretariat Employee

Authentication చేయవలిసి ఉంటుంది.

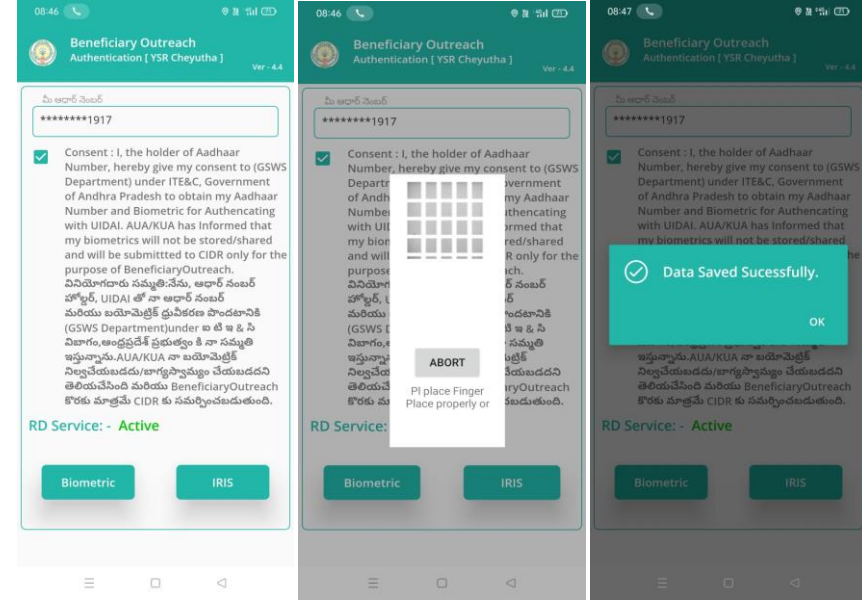

- a) ఇక్కడ ఇచ్చిన షరతులు ని accept చేసి Secretariat Employee Authentication చేయాలి.
- b) Secretariat Employee Authentication చేసిన తర్వాత Data Saved

Successfully అని మెసేజ్ వస్తుంది.